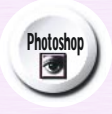

**Pintura a mano** 

*Pintar a mano requiere unas técnicas especiales, pero Photoshop te facilita la vida permitiendo hacer todo el proceso de pintura en distintas capas sin correr el riesgo de dañar el original.* 

*Otra técnica consiste en crear máscaras para restringir la extensión del color. En este tutorial descubrirás cómo utilizar algunas selecciones definidas para aplicar distintos métodos de ajustes de color y crear así una imagen en color partiendo de un original en B/N.* 

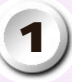

Abre la imagen "CaboBN.jpg" incluida en el disco PSN20 y conviértela en RVA. Dibuja con la herramienta *Lazo (L)* el área que delimita las

rocas. *Aplica un calado de 2 pixels*.

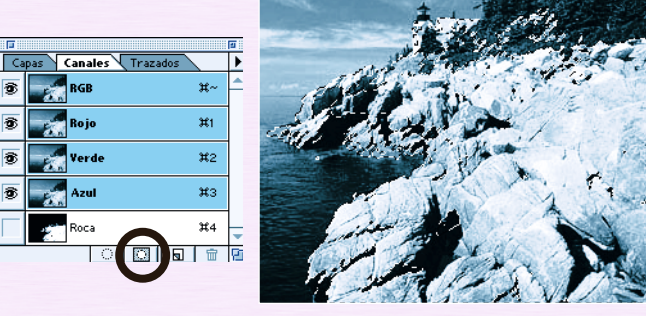

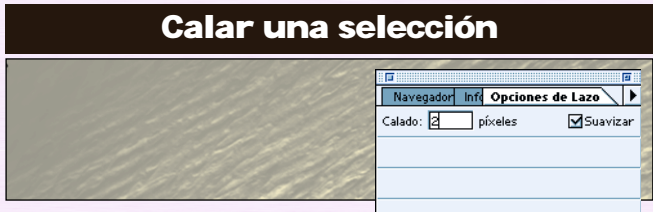

*Guarda la selección flotante en un nuevo canal* (Canal #4). Para eso, en la paleta Canales pulsa el icono "Guardar la selección como canal". Ya tienes tu primera selección guardada lista para pintar.

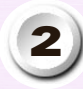

Ahora vuelve a la paleta Capas (F7) y *crea una capa de ajuste* con el comando Tono/Saturación (con la opción "Colorear") para pintar esta selección flotante en marrón.

Al aplicar esta opción, la selección aparece (por defecto) con un 25% de Saturación. Ajusta los deslizadores de Tono, Saturación, y Luminosidad. Tono/saturación

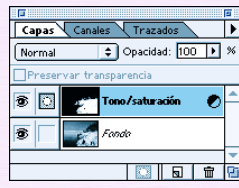

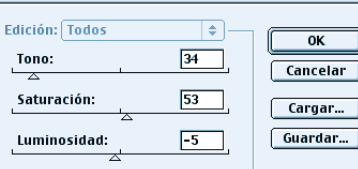

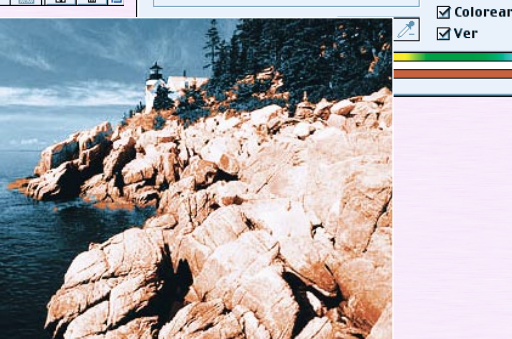

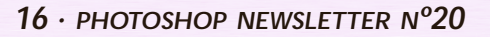

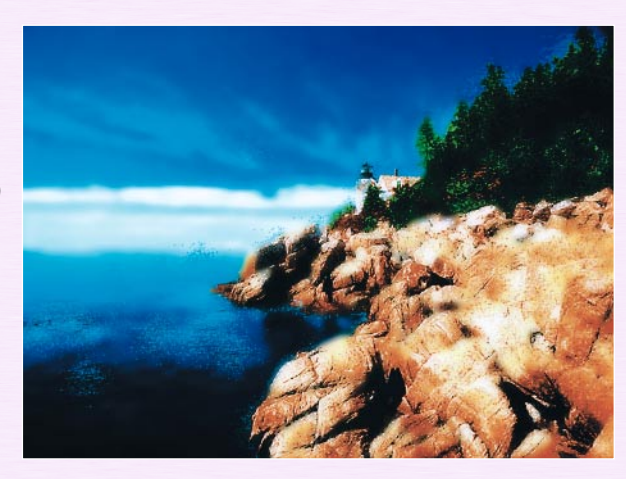

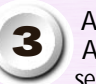

Ahora dibuja con el Lazo (L) el área que delimita los pinos. Aplica el mismo calado. De la misma manera, guarda la selección en un 5º Canal.

Vuelve a la paleta Capas y pinta usando una nueva capa de ajuste Tono/Saturación (con los siguientes valores): 72,100,-40.

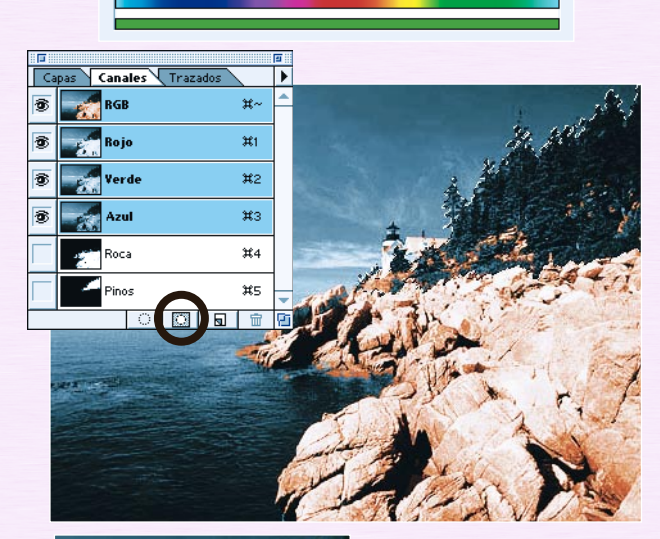

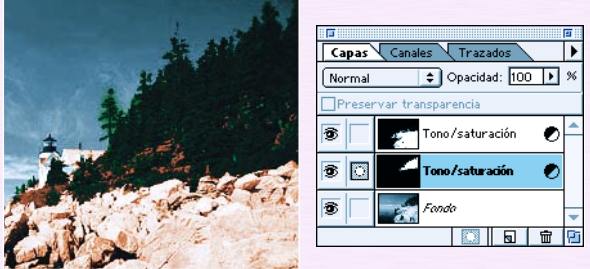

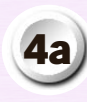

Ahora con la herramienta *"Varita mágica" (W)* delimita el área del mar y del cielo (en 2 partes, baja y alta) en ambos canales (# 6, 7 y 8), aplica el mismo calado y los mismos procesos de pintura.

• Pinta el mar: Tono: 200, Saturación 50, Luminosidad +6

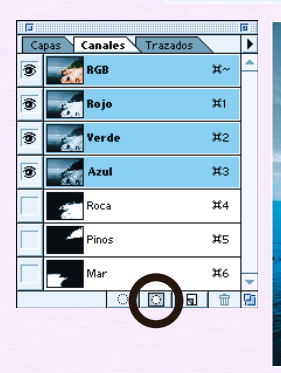

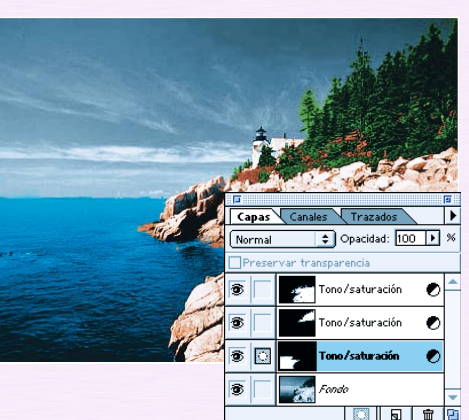

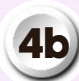

• Pinta la parte baja del cielo: Tono: 202, Saturación 54, **4b** Luminosidad +17.

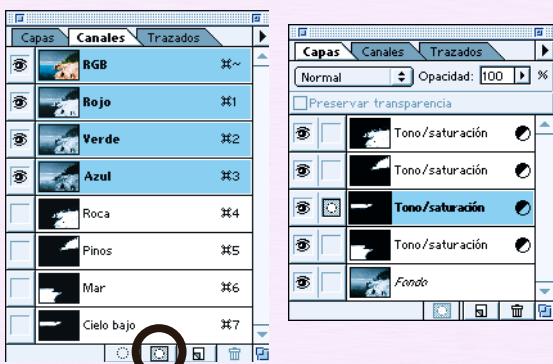

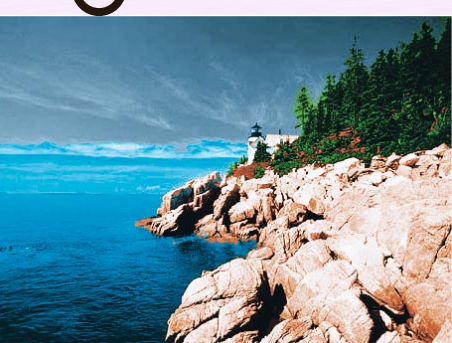

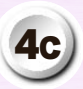

• Pinta la parte alta del Cielo: Tono: 209, Saturación 60, **4c** Luminosidad 0. Ya está, todo está pintado.

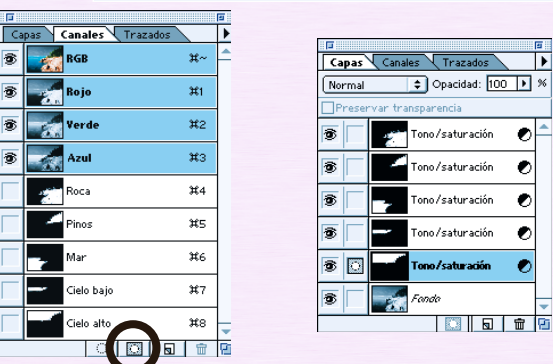

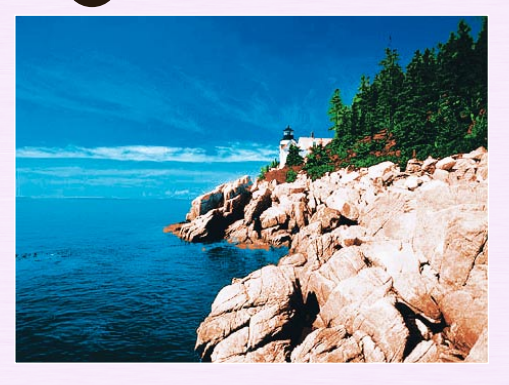

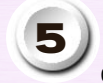

Si fuera necesario, carga algunas selecciones guardadas y ajusta el Brillo/Contraste (Imagen/Ajustar) para modificar ciertas zonas brillantes o saturadas.

En nuestro ejemplo hemos cargado el canal de las rocas (Canal # 4) y aplicado una capa de ajuste Brillo/Contraste (-50,+40).

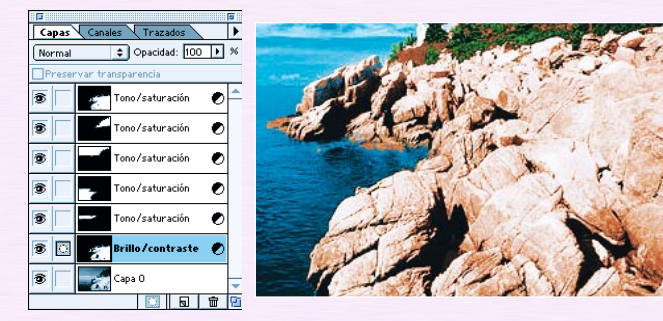

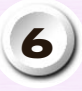

Acopla tu imagen. *Duplica la capa* Fondo. Con las siguientes modificaciones lograremos suavizar el enfoque. Ajusta el contraste de la capa duplicada con el comando Imagen/Ajustar/Brillo/Contraste (-10,+51).

Ahora aplica el comando *Desaturar*, pero de forma suave. Para eso, en Filtro elige *Transición Desaturar* 30%.

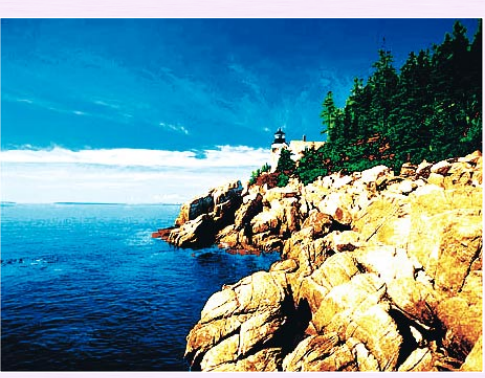

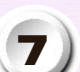

Normal  $\Box$ Prese

 $\overline{\bullet}$  0

Capas Canales Trazados

.<br>Wan transnarenci .<br>29. O

 $\mathbb{R}^3$ 

 $\bullet$  Opacidad:  $\boxed{100 \quad \text{I}}$  %

0 0 0

 $\bullet$ 

Aplica el filtro Desenfoque gaussiano (2 a 3 pixels). **7** *Añade una máscara de capa* a la misma capa.

Finalmente, pinta con un *Pincel (F5)* ancho y suave para revelar algunas partes de la capa subyacente.

| Color<br>Muestras |    |    | <b>Pinceles</b> |     |     |
|-------------------|----|----|-----------------|-----|-----|
|                   |    |    |                 |     |     |
|                   |    |    |                 |     |     |
| 35                | 45 | 65 | 100             | 200 | 300 |
|                   |    |    |                 |     |     |
|                   |    |    |                 |     |     |
|                   |    |    |                 |     | 暦   |

## **Atajos de teclado Photoshop 5**

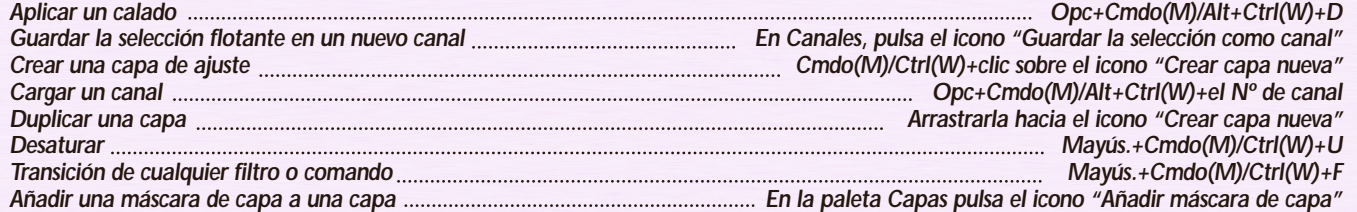